## **University of Amsterdam: Streaming Media Service**

## **Introduction**

The University of Amsterdam's Streaming Media Service (SMD) has migrated to a new platform.

UvA employees and students can use the platform to store, view and share video and audio material. This document describes the service and its various uses.

The SMD homepage (http://streamingmedia.uva.nl) features videos uploaded by SMD users. Videos with a lock symbol are protected and cannot be played.

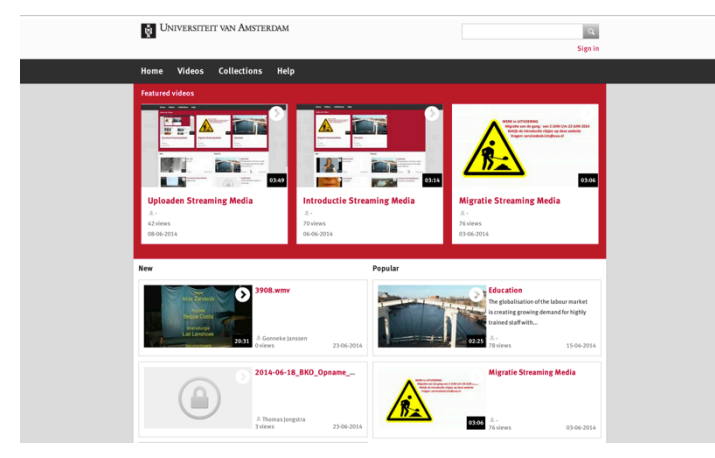

A number of videos are highlighted in the *Featured Videos* section. A maximum of three videos can be uploaded to this section. Below the section you will see a list of recently uploaded videos (*New*) and a list of frequently played videos (*Popular*).

You can search for specific videos by title and description in the search field in the top right corner.

The *Videos* tab features all videos uploaded by users. The videos are divided over multiple pages. The owner can exclude videos from these lists.

Click on a video to open the details page. You can now play the video and view various details: title, description, number of views, links, html code, etc.

The Collections tab features collections created by SMD users. All registered users can group their own videos into collections. This might include collections on the basis of a special theme or subject. Collections may contain both protected and public videos.

See the Help page for frequently asked questions and links to instructional videos and manuals.

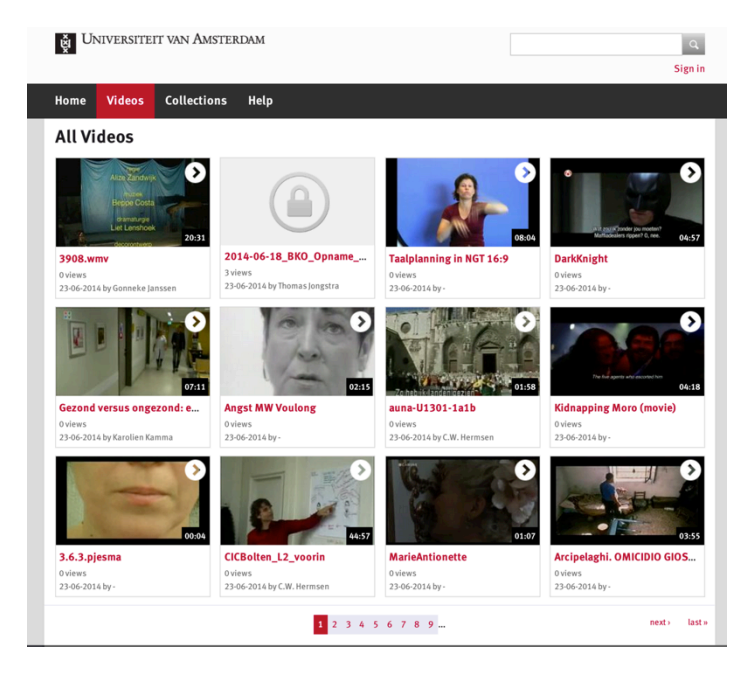

## **Uploading video to the SMD**

- Open http://streamingmedia.uva.nl
- Log in using your UvA-net ID

Once you have logged in, various other options will appear in the top right section of the screen:

- o My Videos
- o My Collections
- o My account
- o Upload
- o Logout
- Click on **Upload**
- Select the video file you want to upload

Most video formats will be accepted. Videos in excess of 2 GB should preferably not be uploaded. (Although this maximum may be exceeded, some browsers cannot handle files of this size.)

Once the file has uploaded:

- Specify a title and optional a description. (Users can search for the video by keywords in the title and description).
- Open the *Access* page Specify whether or not you wish to protect the video.

Public videos may be linked to a Creative Commons licence. If you select *No License*, standard copyright will apply. In this case, the video may not be used by others without permission. However, all users will be allowed to publish links to the video.

Finally, you can specify whether the video may be displayed in search results and lists. By default, the video will be featured in search results and the *New* and *Popular* lists. If you deselect *Visible in lists* the video will not be findable on the SMD website. However, anyone with access to the URL will be able to link to the video, which is still public.

## **Protecting videos**

- Open the details page of the video you wish to protect, and click on **Edit**
- Open the *Access* tab
- Select **Protected**

You can protect your video in three different ways

- o By domain
- o By realm
- o By individual user

For example, you can enter **uva.nl** in the *Domain* field. This option will ensure that the video can only be viewed on computers within this domain. Make sure to separate multiple domains by means of a comma. You cannot protect a video by sub-domain (such as blackboard.uva.nl).

You can enter **@uva.nl** in the *Realm* field. SMD allocates all registered users a unique name: uvanetid@uva.nl.

If you fill in the Realm @uva.nl field, all registered SMD users will be able to view the video after having logged in. (At present, videos can only be protected within the @uva realm)

You can specify the UvA-net ID for individual users in the *Individual Users* field, followed by @uva.nl. This option will ensure that the video can only be viewed by the aforementioned (logged in) users. Users must be separated by means of a comma.

List visibility can be configured according to the procedure described above.